# Using a PSF Image as the Convolution Kernel

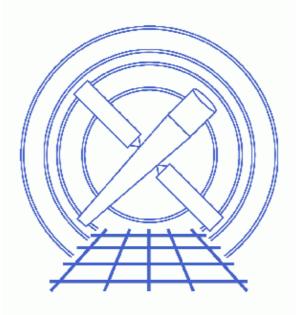

Sherpa Threads (CIAO 3.4)

## **Table of Contents**

- <u>Getting Started</u>
- <u>Reading & Filtering Image Data</u>
- Defining the Instrument Model with a PSF Image
  - <u>FPSF model parameters</u>
- <u>Defining a Multi-Component Source Model Expression</u>
- <u>Modifying Statistic Setting</u>
- <u>Fitting</u>
- Examining Fit Results
- <u>Summary</u>
- <u>History</u>
- Images
  - ♦ <u>Input image data</u>
  - ◆ Input image filter region
  - ♦ Filtered image data
  - ♦ <u>PSF image</u>
  - ◆ <u>PSF sub-image for convolution</u>
  - ◆ Data, best-fit model, and residuals
  - <u>Radial profile of the best fit model</u>
  - <u>Surface plot of the residuals</u>
  - Contour plot of the residuals

## Using a PSF Image as the Convolution Kernel

Sherpa Threads

### Introduction

In this thread, we fit 2–D image data using a Point–Spread–Function (PSF) image as the convolution kernel.

### **Getting Started**

Please follow the "Sherpa Threads: Getting Started" thread.

### **Reading & Filtering Image Data**

In this thread, we fit 2–D image data from the FITS datafile center\_box\_0.25pix.fits. This is the image created from an event file by binning over a region to 0.25 ACIS pixel size with <u>dmcopy</u>; for example:

unix% dmcopy "event.fits[sky=region(center\_box.reg)][bin x=::0.25,y=::0.25]"
 center\_box\_0.25pix.fits

This dataset is input into Sherpa with the DATA command:

sherpa> <u>DATA</u> center\_box\_0.25pix.fits

Now the dataset may be displayed:

sherpa> <u>IMAGE</u> DATA The input data image looks <u>like this</u>

There are several ways of filtering image data within *Sherpa*. Here, we illustrate two ways. Note that interactive filtering directly from ds9 (method 1 below) can be used during the session, while the command–line filters (method 2 below) can be used in scripts.

1. Use ds9 regions to filter the data. After the data have been displayed, go to the Region box in ds9 and choose a designed region shape. In this example we use the box shape. When the box is displayed, the size of the box can be changed with the cursor or within the Region Info box which is displayed from the Region box with the Get Info... button. After the desired region size is set, the region can be used to filter the data as follows:

sherpa> <u>IGNORE</u> ALL sherpa> <u>NOTICE</u> IMAGE Note that the NOTICE\_IMAGE co

Note that the NOTICE IMAGE command will notice all the pixels that are included in the current region displayed in ds9.

sherpa> <u>SHOW</u>

2. The same filter can be set on the command–line with the region definition. Note that *Sherpa* requires the Image coordinates (not the Physical coordinates) to be used in the region definitions:

```
sherpa> <u>IGNORE</u> ALL
sherpa> <u>NOTICE</u> FILTER "BOX(88.16875,75.8625,70.416667,68.508334)"
```

We can now display the filter region:

sherpa> <u>IMAGE</u> FILTER The filter region looks like this

In this case, the following command will display the filtered data:

sherpa> <u>IMAGE</u> DATA

The filtered data looks like this .

#### Defining the Instrument Model with a PSF Image

The instrument model FPSF, which takes an image of the PSF, is established and named psf0:

| Mod<br>she<br>she | el para<br>rpa> <u>FI</u><br>rpa> ps    | <u>PSF</u> [psf0] | compting is of  |      | 3    |       |  |  |  |  |  |  |  |
|-------------------|-----------------------------------------|-------------------|-----------------|------|------|-------|--|--|--|--|--|--|--|
| fps               | f2d[psf                                 | E O ]             |                 |      |      |       |  |  |  |  |  |  |  |
|                   | Param                                   | Туре              | Value           | Min  | Max  | Units |  |  |  |  |  |  |  |
|                   |                                         |                   |                 |      |      |       |  |  |  |  |  |  |  |
| 1                 | file string: "psf_f1_norm_0.25pix.fits" |                   |                 |      |      |       |  |  |  |  |  |  |  |
| 2                 | xsize                                   | frozen            | 32              | 1    | 1024 |       |  |  |  |  |  |  |  |
| 3                 | ysize                                   | frozen            | 32              | 1    | 1024 |       |  |  |  |  |  |  |  |
| 4                 | xoff                                    | frozen            | 0               | -512 | 512  |       |  |  |  |  |  |  |  |
| 5                 | yoff                                    | frozen            | 0               | -512 | 512  |       |  |  |  |  |  |  |  |
| 6                 | fft                                     | frozen            | 1               | 0    | 1    |       |  |  |  |  |  |  |  |
| she               | rpa> <u>11</u>                          | ISTRUMENT         | <u>r</u> = psf0 |      |      |       |  |  |  |  |  |  |  |

Note that the PSF is automatically renormalized to 1. Renormalization is done by summing over all image pixels, regardless of the setting of xsize and ysize.

#### Using a PSF Image – Sherpa

The PSF image file was created using the CIAO tool<u>mkpsf</u> (see the CIAO<u>Create a PSF thread</u>. Note that in recent CIAO versions the best PSF image can be created with <u>The Chandra Ray Tracer (ChaRT</u>)). The file center\_box\_0.25pix.fits was used as input to mkpsf in order to match the binning of the resulting PSF image file (psf\_f1\_norm\_0.25pix.fits). *Sherpa* requires that the binning of the PSF image file match the binning of the input data image.

To view the PSF image <sup>1</sup>/<sub>0</sub>, load it into ds9 (from outside *Sherpa*).

#### **FPSF** model parameters

#### • xsize & ysize:

The PSF image provided via the file parameter may be much larger than the FPSF size (in number of pixels), and therefore larger than needed. In order to speed the convolution process, a sub-image kernel (xsize by ysize) is specified. In this example, the input PSF image file has 255x255 pixels, but the portion that will be used for the convolution is only the center 32x32 pixels sub-image.

In some cases a larger sub-image will be needed: when the source is located off-axis, or when including the PSF wings is important for the analysis.

To see the sub-image of the PSF image file that will be used for the convolution:

```
sherpa> IMAGE psf0
NOTE: PSF fraction for (xsize,ysize): FRAC = 0.976061
```

This sub-image contains only a part of the input file defined by the size and offset parameters. Note that the sub-image will be empty if the PSF centroid is located outside the sub-image. When the image command is issued *Sherpa* prints out the information about the PSF fraction included in the sub-image. Updating xsize and ysize parameters increases the PSF fraction to about 99%.

```
sherpa> psf0.ysize=72
sherpa> psf0.xsize=72
sherpa> image psf0
NOTE: PSF fraction for (xsize,ysize): FRAC = 0.991294
```

The FPSF sub-images look <u>like this</u> 100. The left panel shows the default size sub-image of 32x32 pixel. The right panel shows an expanded to 72x72 pixels sub-image. Notice that the larger sub-image contains a significant amount of the PSF wings structure.

• xoff & yoff:

The FPSF (kernel) centroid must always be at the center of the extracted sub-image. The parameters xoff and yoff move the center of the extracted sub-image away from the center of the original file image. Here, xoff = yoff = 0 and so the kernel sub-image is extracted from the center of the original file image.

#### • fft:

This parameter controls whether the convolution will be performed using Fast Fourier Transforms (fft=1) or the sliding cell technique (fft=0). For convolution with a large kernel, the best choice is FFT (the default).

#### **Defining a Multi-Component Source Model Expression**

Now we will define a source model expression, using a two–dimensional Gaussian function called <u>GAUSS2D</u>, and a constant called <u>CONST2D</u>:

```
sherpa> SOURCE = CONST2D[cc1] + GAUSS2D[q2]
sherpa> g2 <u>INTEGRATE</u> ON
sherpa> SHOW SOURCE
Source 1: (cc1 + g2)
const2d[cc1] (integrate: on)
                                                    Min
      Param Type Value
                                                                      Max
                                                                                                         Units
                                 ____
                                                        ___
                                                                         ____
 1 c0 thawed 27.5
                                                        0
                                                                         55
gauss2d[g2] (integrate: on)
     Param Type Value Min
                                                                                                         Units
                                                                        Max
           ___
                  ____
                                                       ___

        fwhm thawed
        5.9377
        5.9377e-02

        xpos thawed
        88.5
        52.5

        ypos thawed
        76.5
        41.5

        ellip frozen
        0
        0

        theta frozen
        0
        0

        ampl thawed
        55
        0.55

                                   ____
                                                                         ____
                                                               593.7728
 1
                                                               123.5
110.5
0.999
 2
 3
  4
                                                                  6.2832
 5
 6
                                                                      5500
```

The model component ccl is interpreted as the constant background contribution to the data.

### **Modifying Statistic Setting**

Since the data being fit has low counts, we wish to change the statistic to CASH:

#### sherpa> <u>STATISTIC</u> CASH

Note that truncation is turned on when the Cash statistic is used. This setting prevents negative model–predicted data values from affecting the convergence process.

Further details about the Cash statistic method are available by typing:

sherpa> <u>ahelp</u> cash

### Fitting

The data is first fit assuming a constant background (i.e. ccl is frozen):

```
sherpa> ccl.c0=1
sherpa> FREEZE ccl.c0
sherpa> FIT
NOTE: PSF fraction for (xsize,ysize): FRAC = 0.991294
WARNING: the Levenberg-Marquardt optimization method works
        less robustly when the Cash or cstat statistic is used.
        Consider using the Powell or Simplex method instead.
LVMQT: V2.0
LVMQT: initial statistic value = 4813.17
LVMQT: final statistic value = 4146.76 at iteration 43
        g2.fwhm 2.71486
        g2.xpos 88.6616
        g2.ypos 77.2268
```

g2.ampl 175.802

Levenberg–Marquardt optimization method is the default *Sherpa* method, but it is not robust with our choice of statistics. We update the <u>optimization method</u> to <u>Powell</u> which is slower, but more robust and appropriate in this case and refit:

2

```
sherpa> method powell
sherpa> FIT
powl1: v1.2
powl1: initial statistic value = 4.14676E+03
powl1: converged to minimum = 4.14676E+03 at iteration =
powl1: final statistic value = 4.14676E+03
g2.fwhm 2.71384
g2.xpos 88.6616
g2.ypos 77.2268
g2.ampl 175.813
```

The fit is run again with the background component thawed.

#### **Examining Fit Results**

The fit results may be examined with:

sherpa> <u>IMAGE</u> FIT

This command displays the data, best fit model, and residuals in three ds9 frames, as shown in this image the

The IMAGE FIT command displays a montage of the data, current model, and residuals that can be used to see how well the model describes the data. This can be hard to interpret. We can make use of the plot\_rprofr() function provided by the <u>sherpa plotfns.sl</u> script. See also <u>Fitting FITS Images</u> thread for more details.

```
sherpa> () = evalfile("sherpa_plotfns.sl");
sherpa> <u>plot rprofr(0,80,5)</u>
sherpa> d 1 log y
```

This plots a radial profile of the data and model (points and solid line respectively in the image like this .) in the top plot and a radial profile of the residual image in the bottom plot. The arguments in the function call refer to the minimum (0) and maximum (80) radii of the profile and the third value (5) is the bin width (the coordinate system matches that set by the COORD command). The center is found from the source component which contains parameters called xpos and ypos (here it is the g2 model). The radial profile indicates quite good fit parameters in this case.

To further examine the residuals using surface and/or contour plots:

sherpa> <u>SPLOT</u> RESIDUALS The resulting surface plot looks like this

```
sherpa> <u>CPLOT</u> RESIDUALS
sherpa> cplot residuals
==> Error bars computed using Chi Gehrels.
Contour Levels: 12.7666 9.57494 6.38328 3.19163 -2.6213e-05
Min: -12.2408, Max: 12.7666, Ave: -2.6213e-05
```

The resulting contour plot looks like this

The residual data (in counts) may be written to an external file:

sherpa> <u>WRITE</u> RESIDUALS 2dpsf\_resid\_cnts.fits FITS Creating new filter for 2D visualization...done. Write X-Axes: (Bin,Bin) Y-Axis: Counts

This file may then be used in further analysis, such as smoothing the residuals with aconvolve.

#### Summary

This thread is complete, so we can exit the Sherpa session:

sherpa> <u>EXIT</u>

#### History

14 Dec 2004 reviewed for CIAO 3.2: no changes

21 Dec 2005 reviewed for CIAO 3.3: minor changes to fit results

29 Jun 2006 added () = evalfile("sherpa\_plotfns.sl"); command in <u>Examining Fit</u> <u>Results section</u>

01 Dec 2006 reviewed for CIAO 3.4: no changes

URL: http://cxc.harvard.edu/sherpa/threads/2dpsf/

Last modified: 1 Dec 2006

## Image 1: Input image data

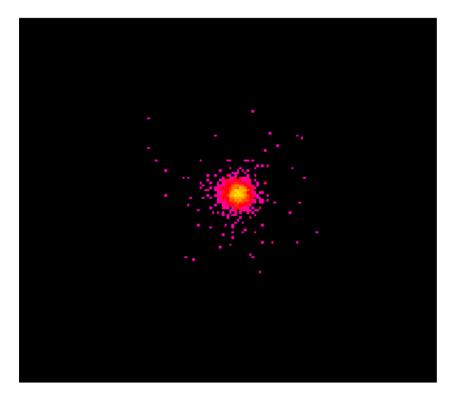

Image 2: Input image filter region

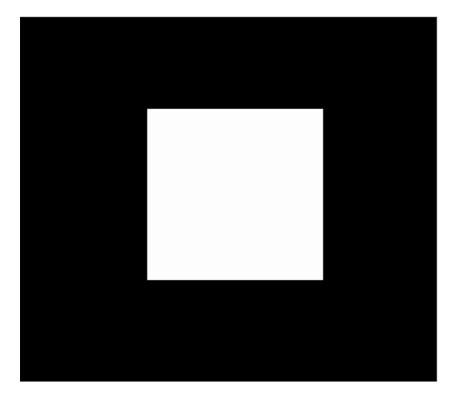

## Image 3: Filtered image data

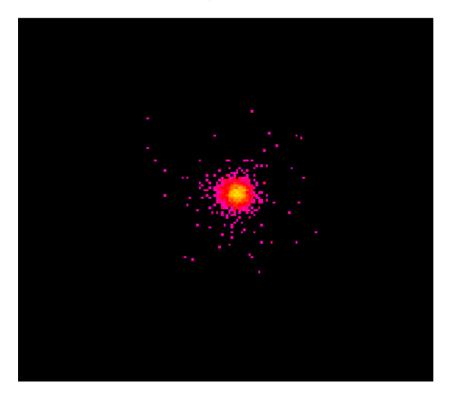

### Image 4: PSF image

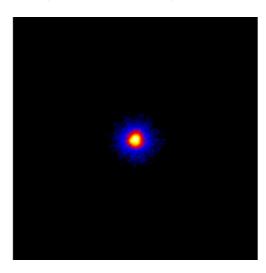

### Image 5: PSF sub-image for convolution

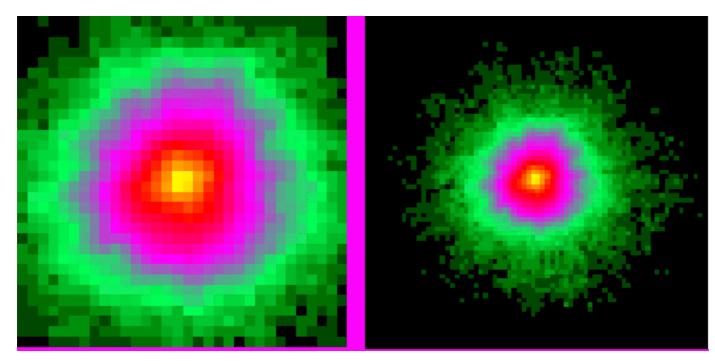

| SAOIma                                              | ge ds9-sh            | erpa-11509           |             |       |        |      |          |        | >    |
|-----------------------------------------------------|----------------------|----------------------|-------------|-------|--------|------|----------|--------|------|
| File Edit                                           | t Frame              | Bin <b>Zoo</b>       | m Scale     | Color | Region | WCS  | Analysis |        | Help |
| File<br>Value<br>WCS<br>Physical<br>Image<br>Frame2 | 11<br>×<br>×<br>Zoom | 1509sherpa_<br>1.278 | _image.fits | 0.00  |        | E    | ¥<br>→ × |        |      |
| File                                                | Edit                 | Frame                | Bin         | Zoom  | Sc     | ale  | Color    | Region | WCS  |
| about                                               | open                 | export               | save a      | s h   | eader  | sour | ce print | page   | exit |
|                                                     |                      |                      |             |       |        |      | 14       |        |      |
|                                                     |                      | 0                    |             |       |        |      |          |        |      |
|                                                     |                      |                      |             |       |        |      |          |        |      |

#### Image 6: Data, best-fit model, and residuals

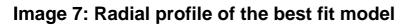

(cc1 + g2) @ 88.58,77.24

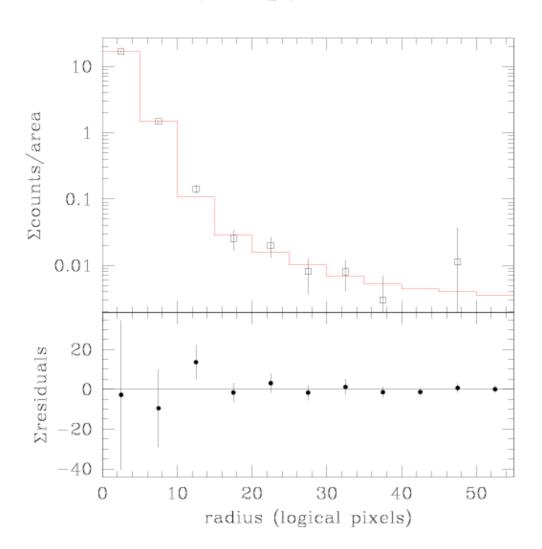

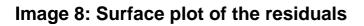

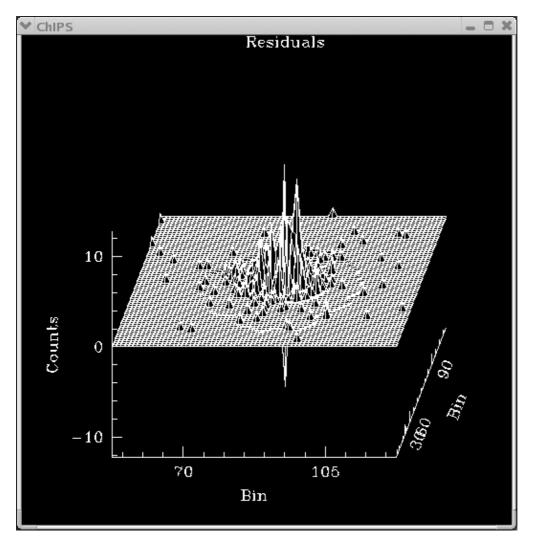

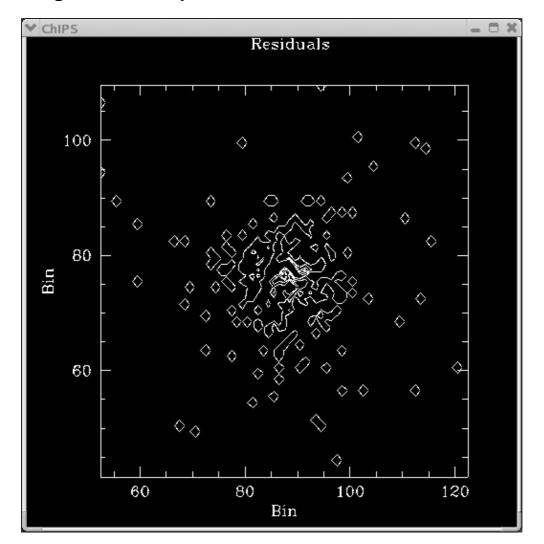

Image 9: Contour plot of the residuals